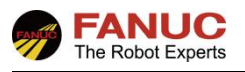

# FANUC 机器人

# 直线导轨轴配置添加指导手册

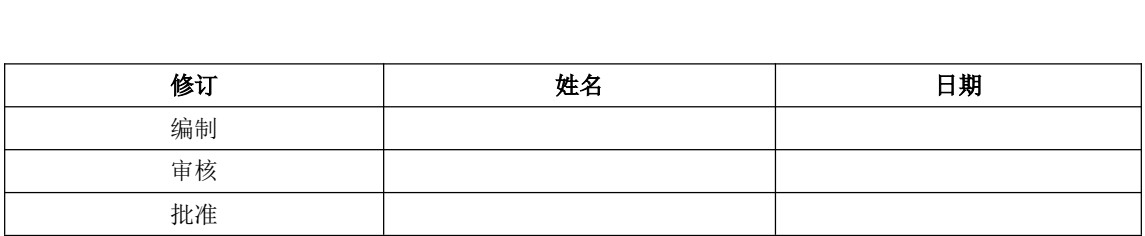

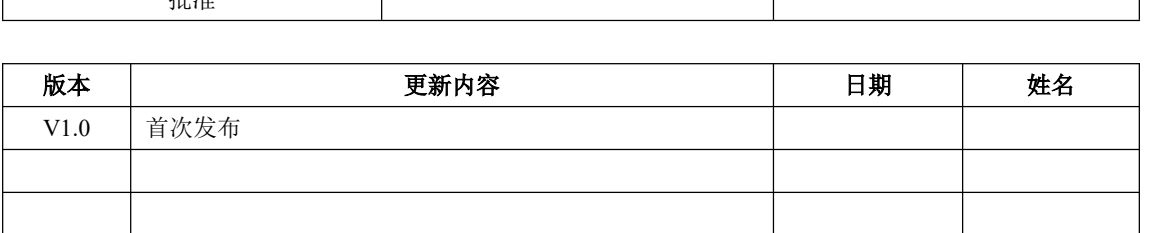

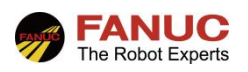

# 目录

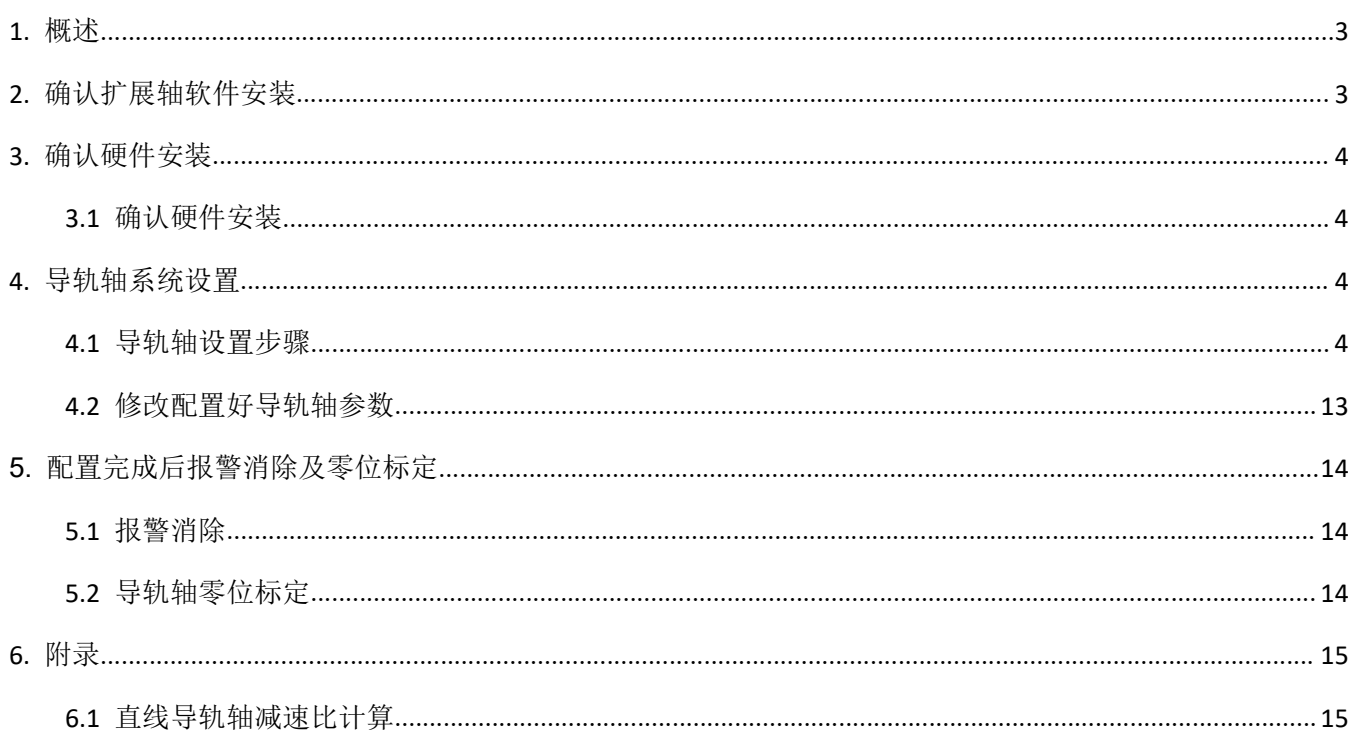

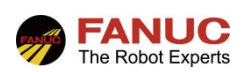

### 1. 概述

根据实际应用需要, 在机器人配置一条直线导轨轴且由机器人来控制时, 在相应硬件齐全的情况下, 我们还需 要对机器人软件控制部分的参数进行配置,才能完成机器人在导轨上行走的控制。作业流程如下:

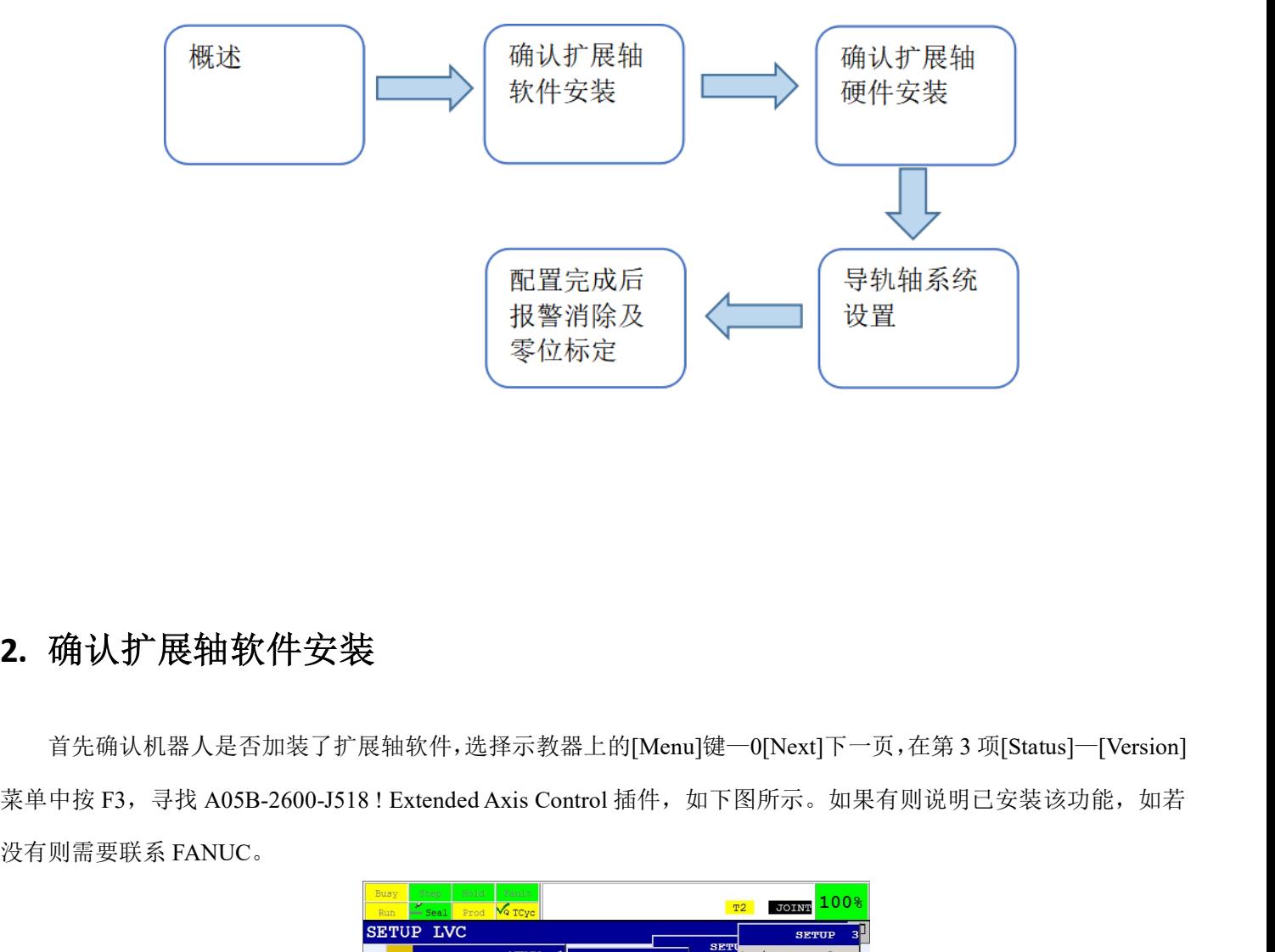

## 2. 确认扩展轴软件安装

首先确认机器人是否加装了扩展轴软件,选择示教器上的[Menu]键—0[Next]下一页,在第 3 项[Status]—[Version] 没有则需要联系 FANUC。

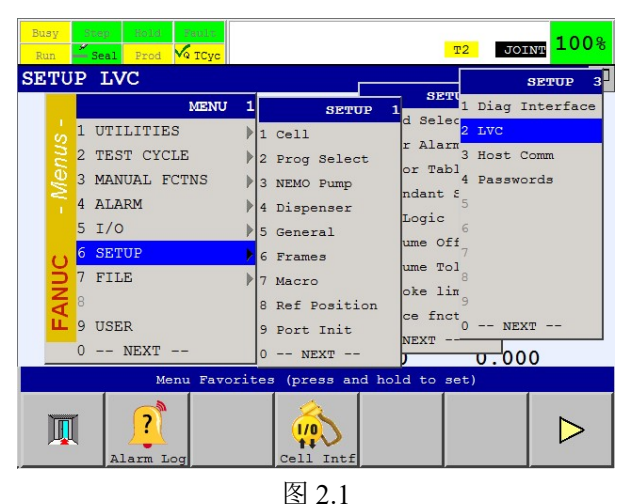

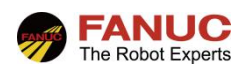

# 3. 确认硬件安装

#### 3.1 确认硬件安装

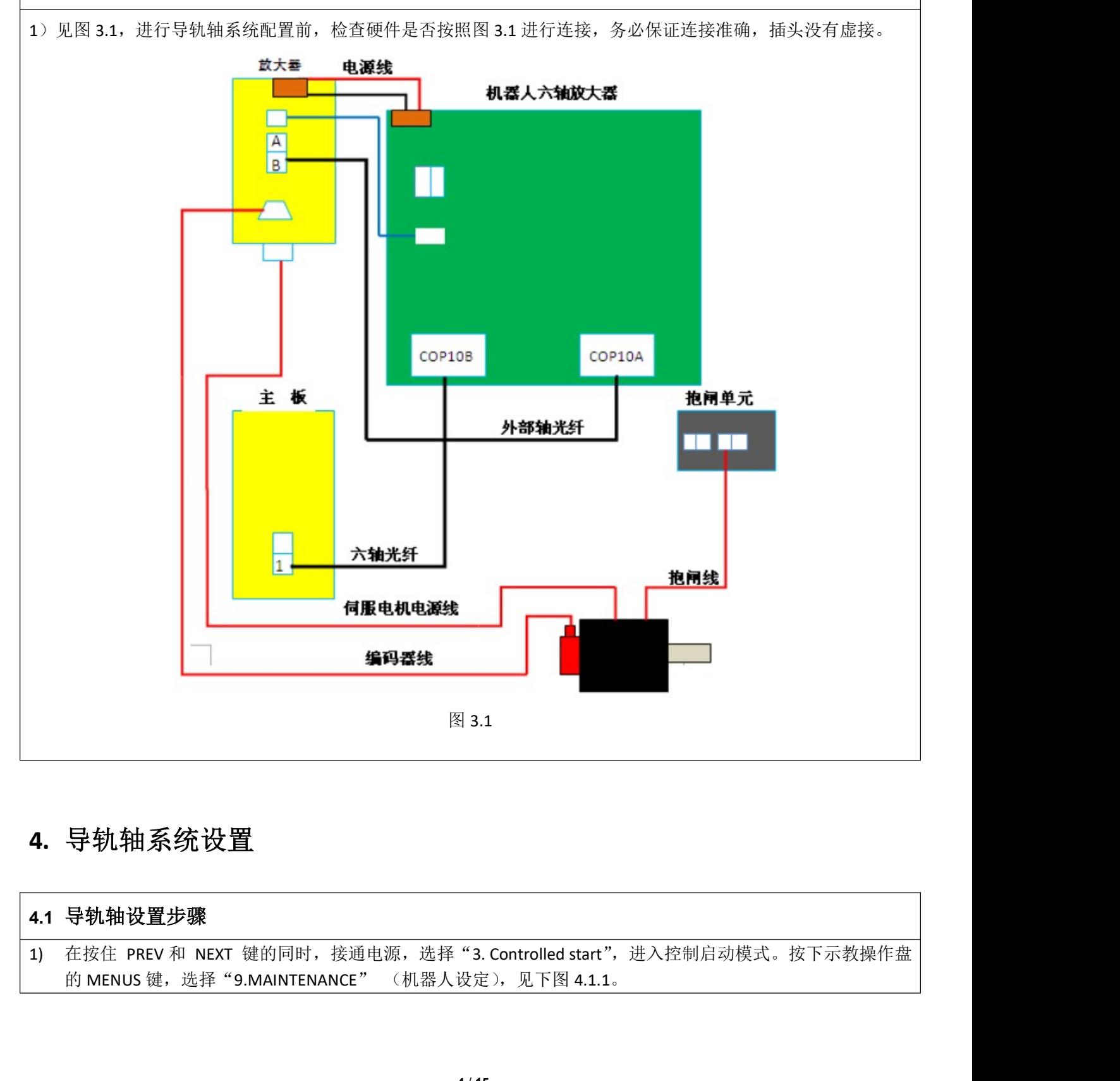

# 4. 导轨轴系统设置

#### 4.1 导轨轴设置步骤

1) 在按住 PREV 和 NEXT 键的同时,接通电源,选择"3. Controlled start",进入控制启动模式。按下示教操作盘<br>的 MENUS 键,选择"9.MAINTENANCE" (机器人设定),见下图 4.1.1。

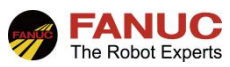

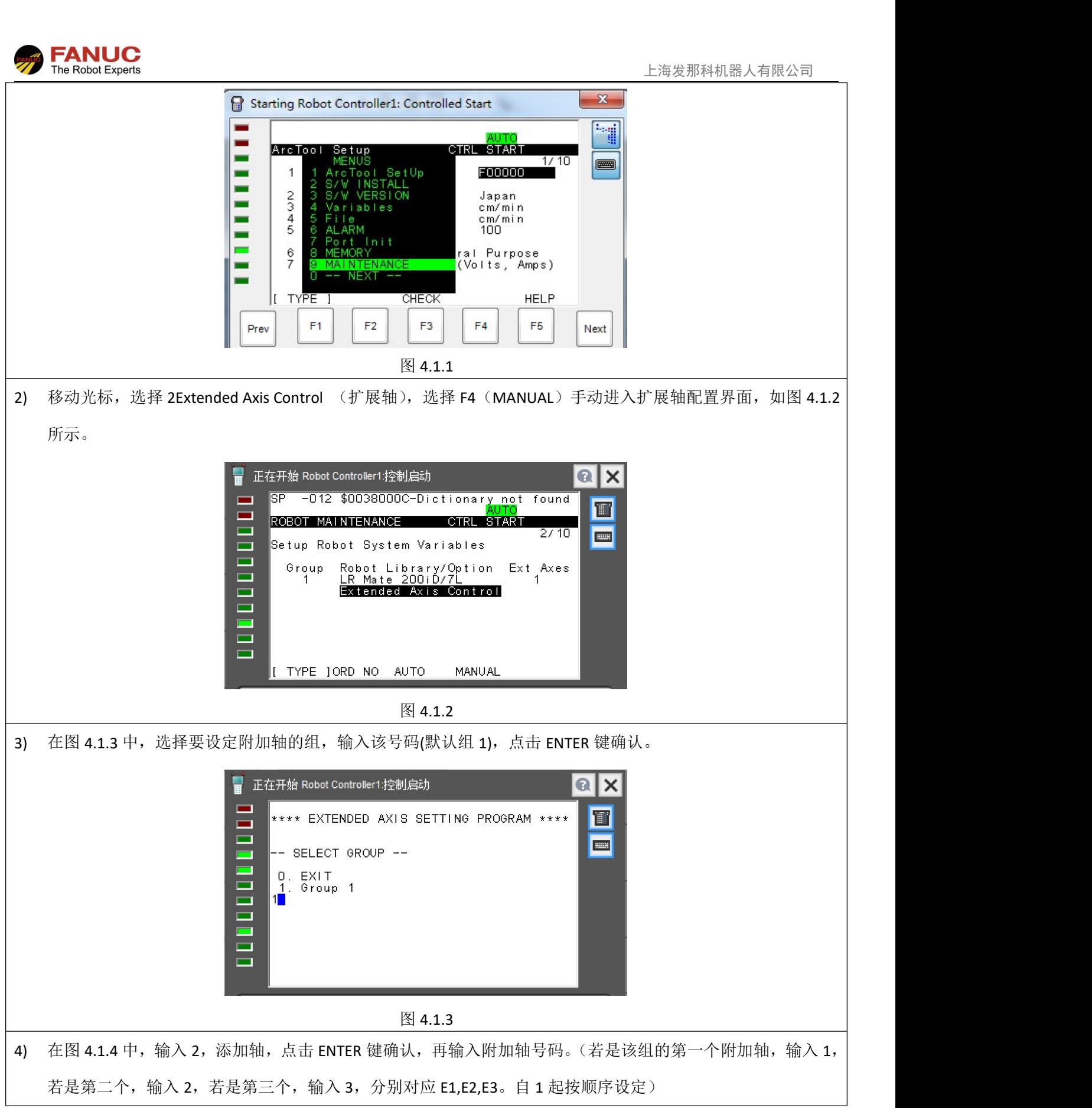

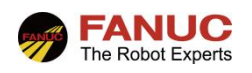

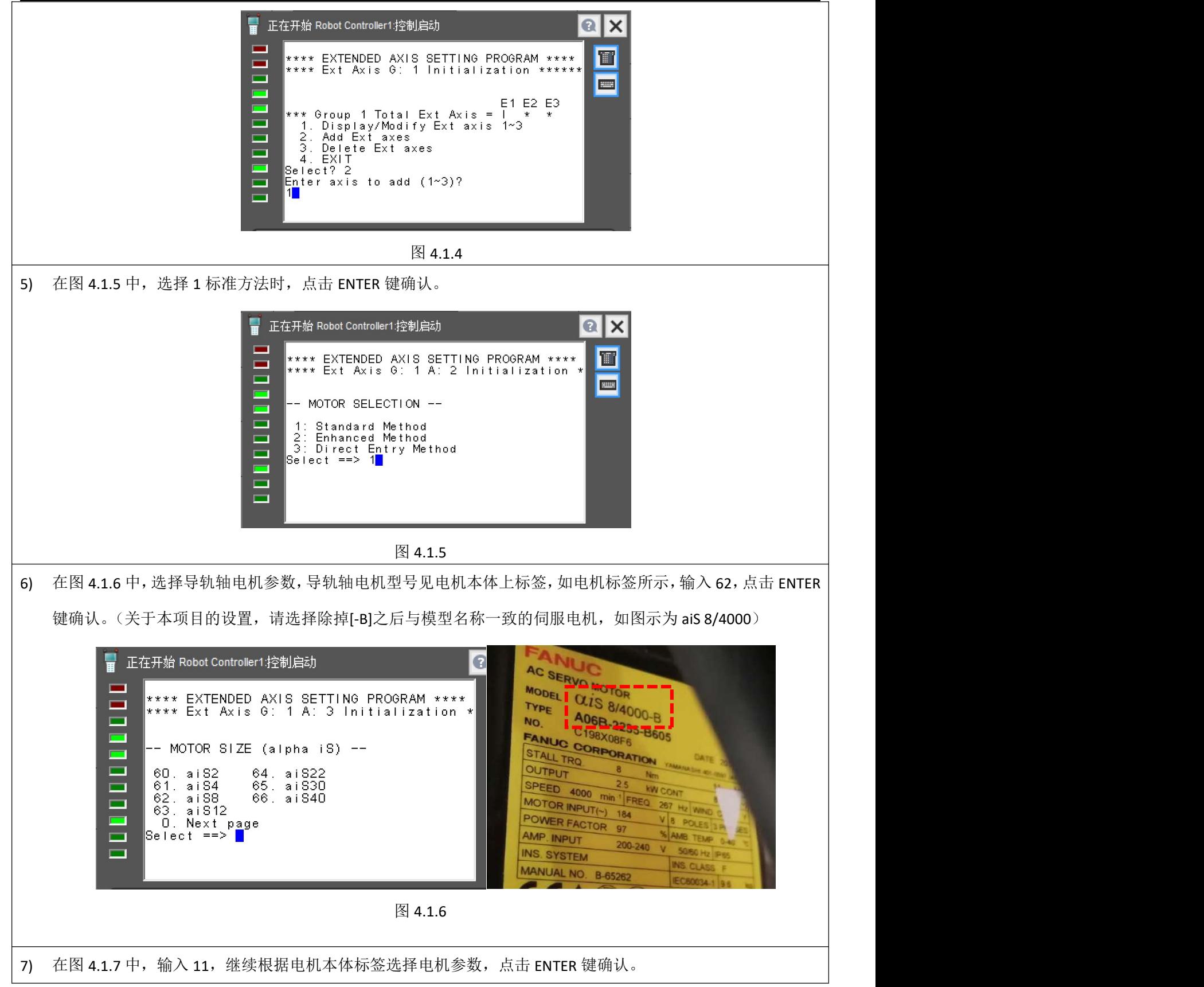

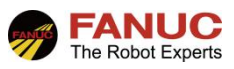

上海发那科机器人有限公司

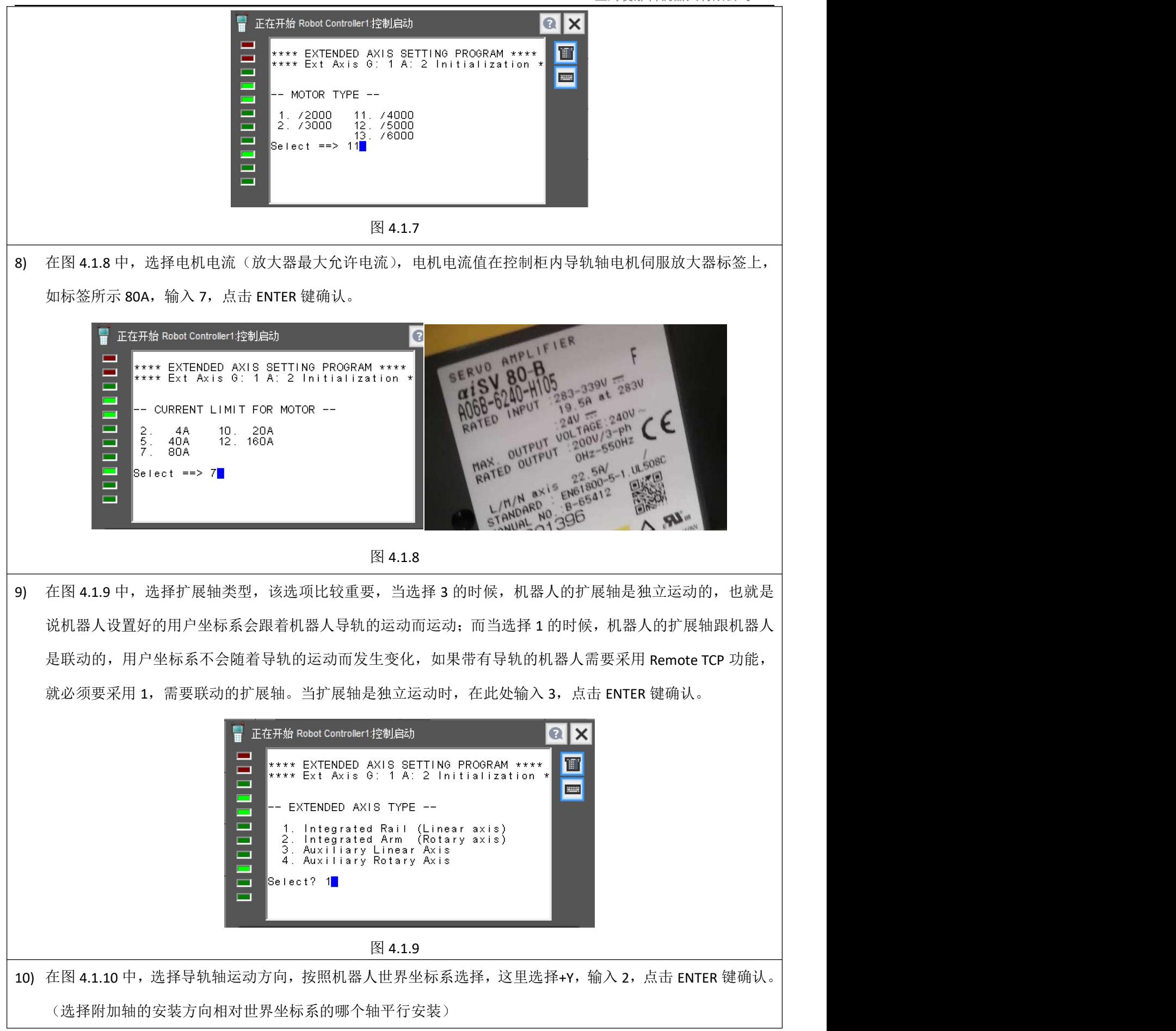

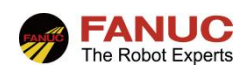

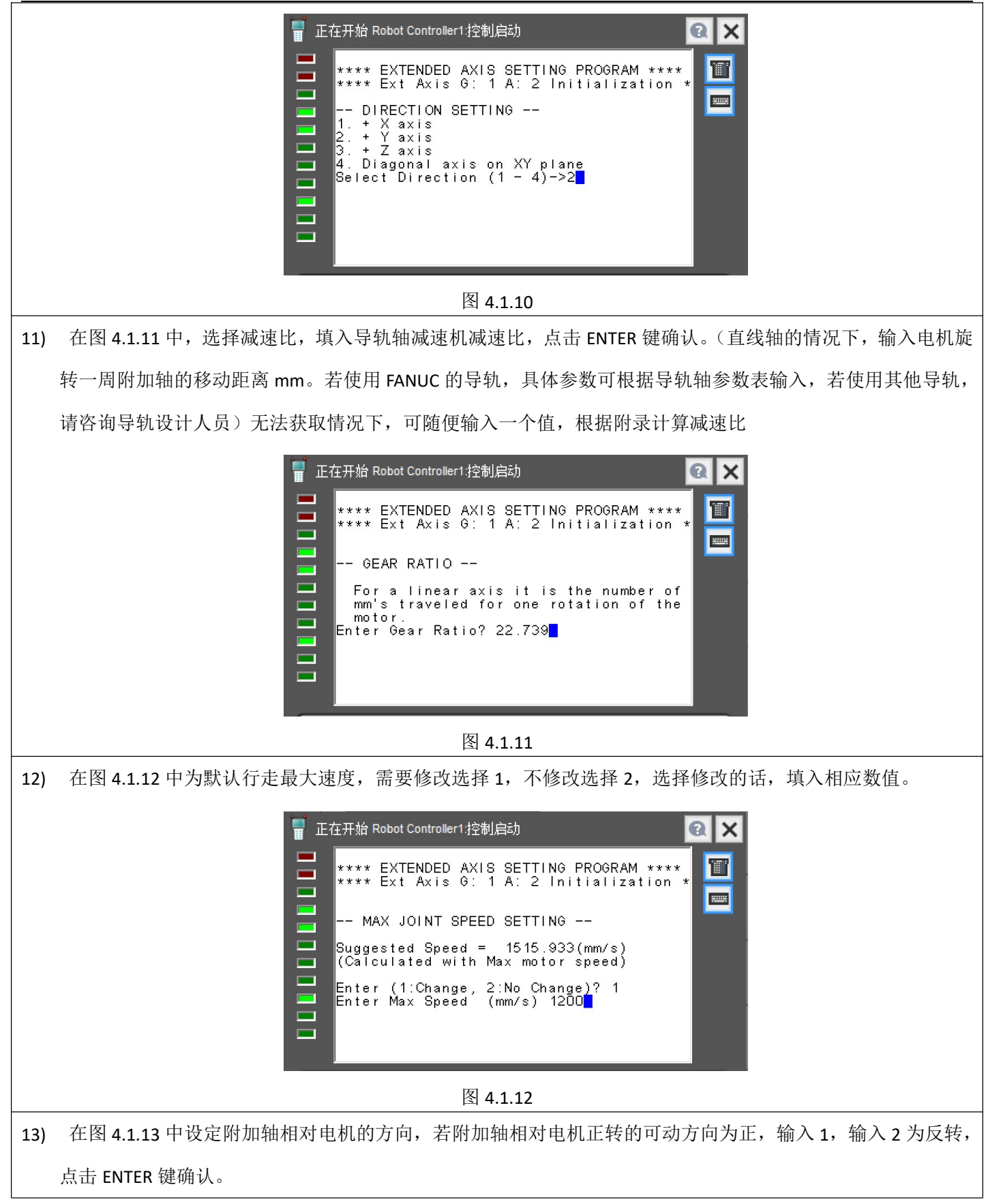

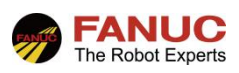

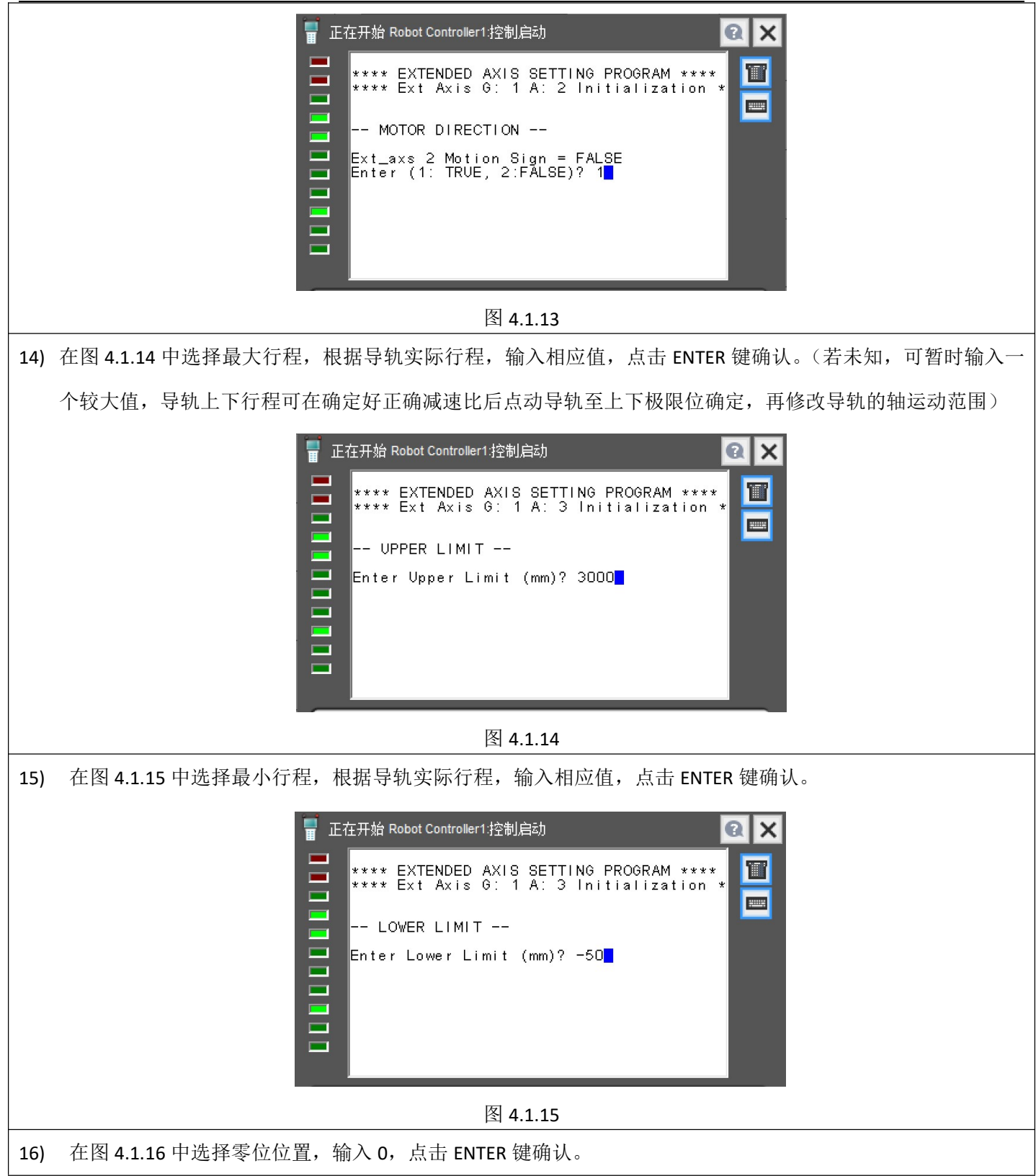

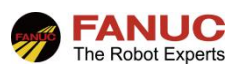

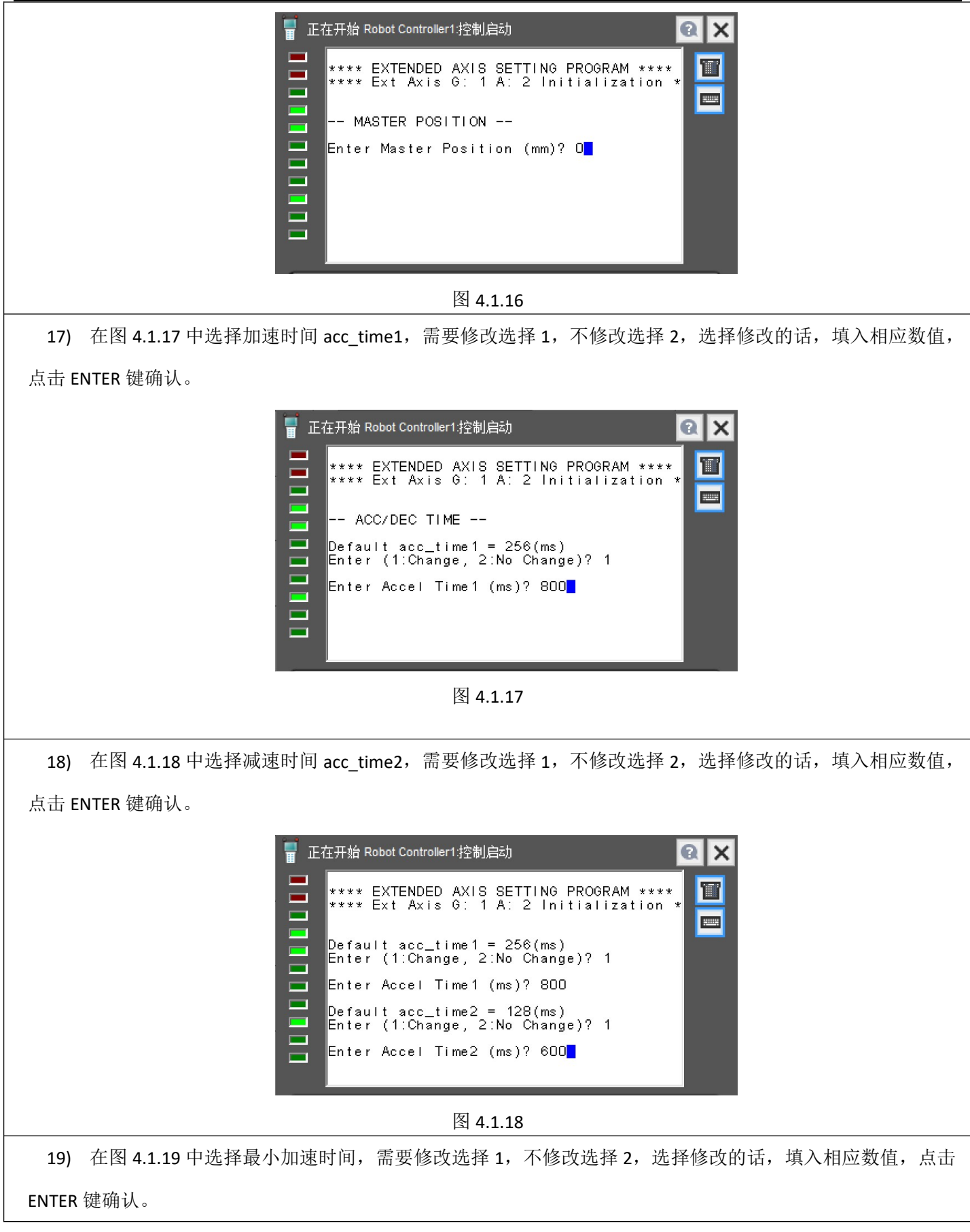

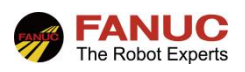

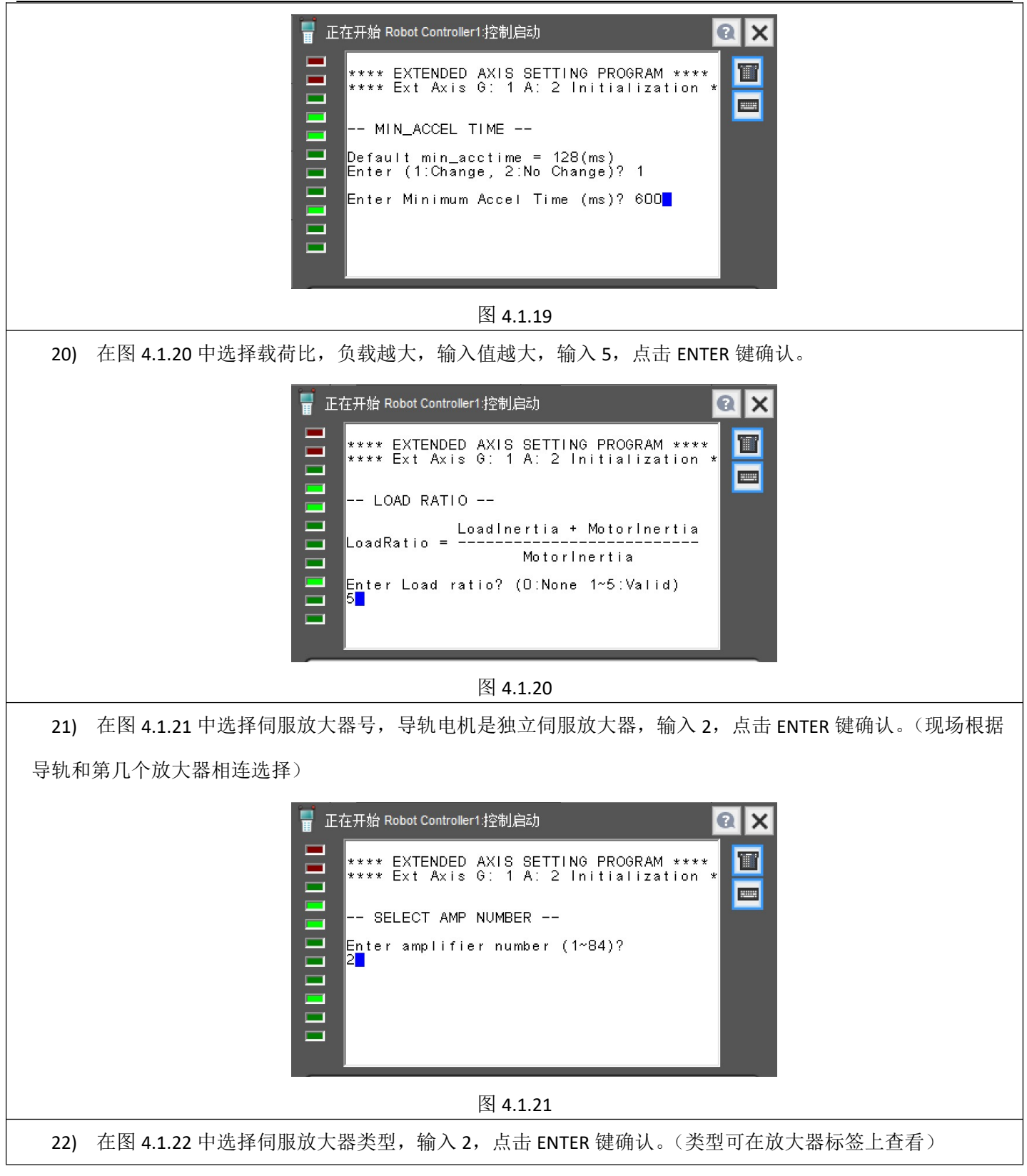

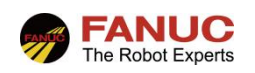

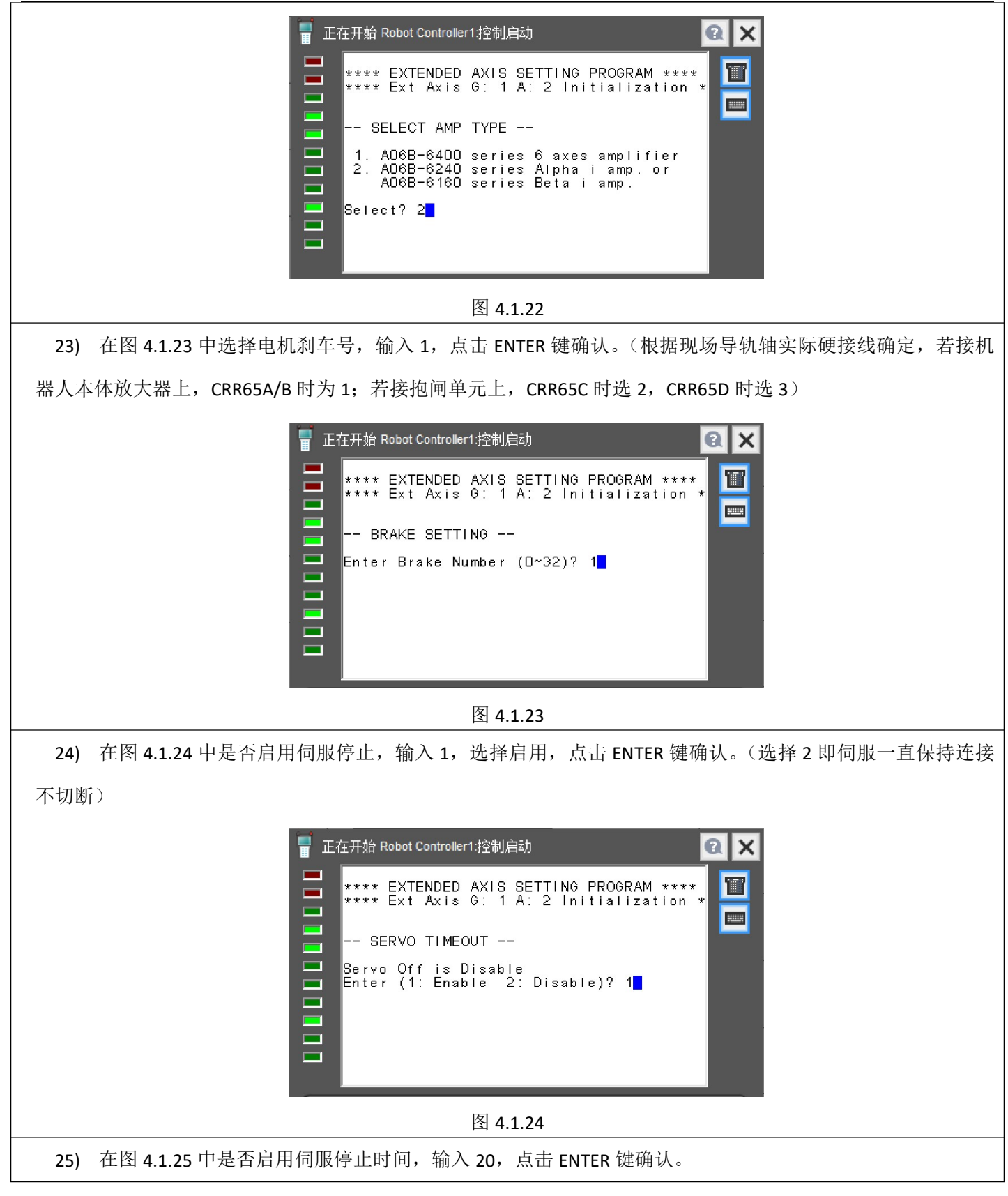

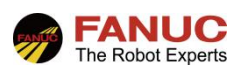

上海发那科机器人有限公司

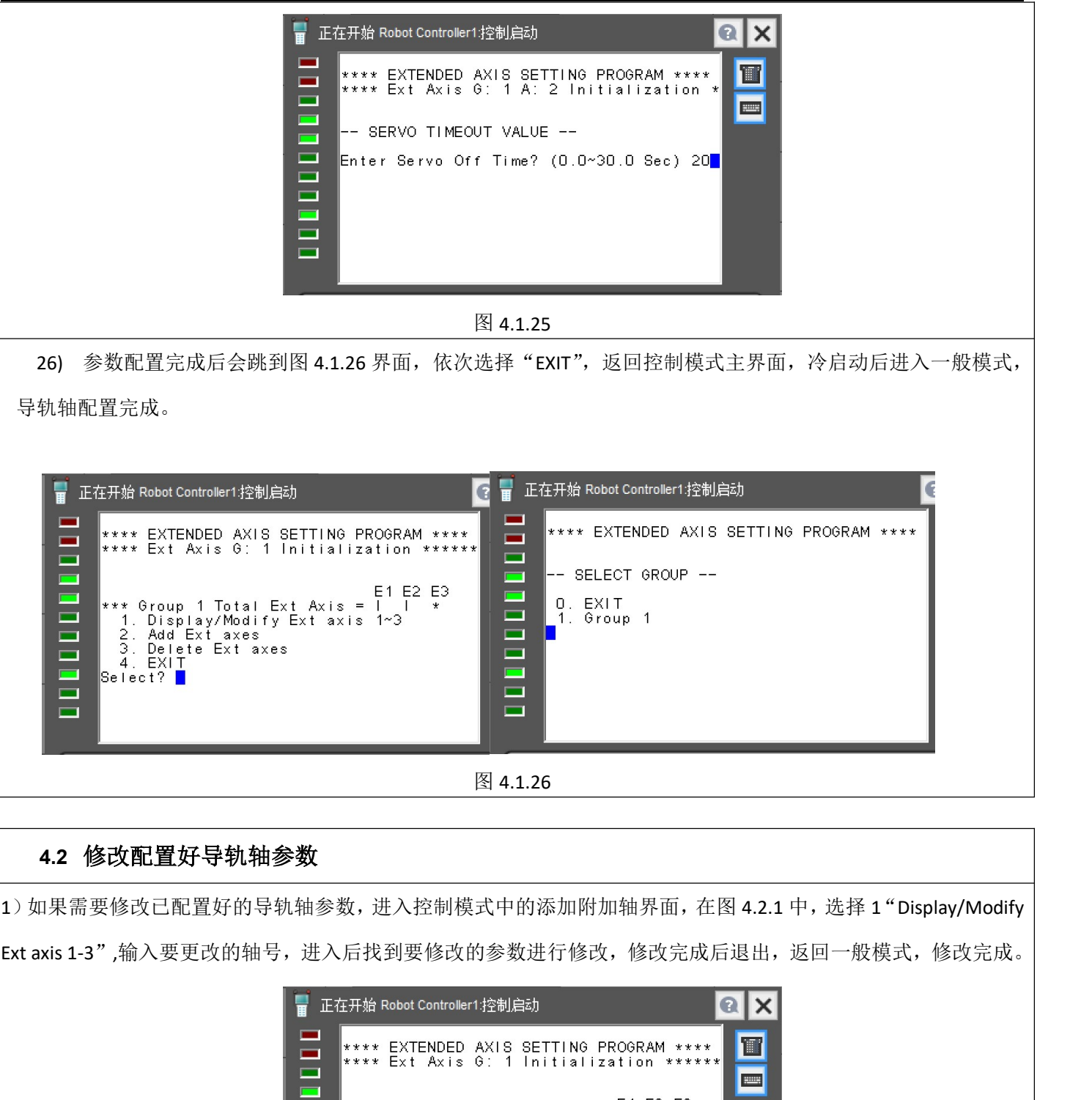

#### 4.2 修改配置好导轨轴参数

1)如果需要修改已配置好的导轨轴参数,进入控制模式中的添加附加轴界面,在图 4.2.1 中,选择 1"Display/Modify

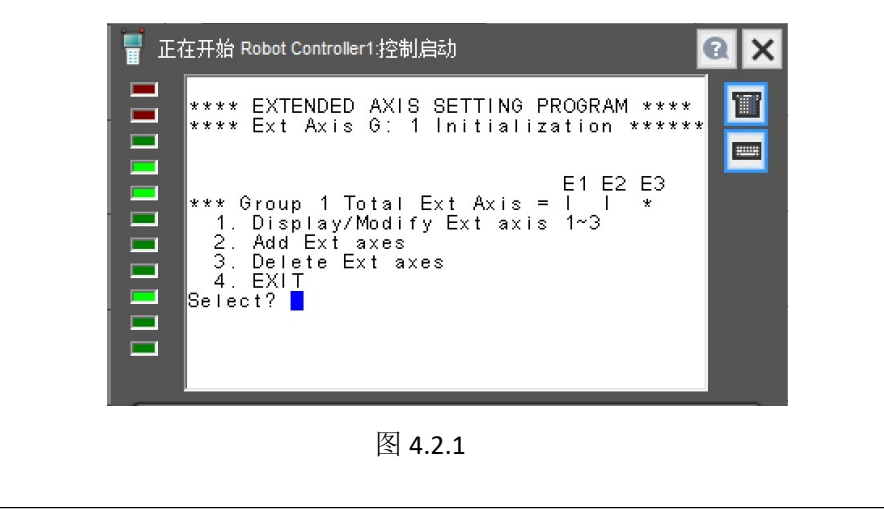

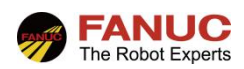

# 5. 配置完成后报警消除及零位标定

#### 5.1 报警消除

1) 在配完导轨轴后, 机器人会报 SRVO-062 (G1, A7) 导轨零位丢失报警, 消除方法: 按下 Menu (菜单)键, 按 下-0-(下一页),选择 6、Svstem(系统),进入零点标定/校准界面,按下 F3 "脉冲置零",然后根据提示关机重启。

#### 5.2 导轨轴零位标定

1) 消除报警后,低速点动导轨确认方向是否正确(如果相反则重新回控制启动更改电机方向),然后点动导轨至 零度刻度处。如图 5.2。

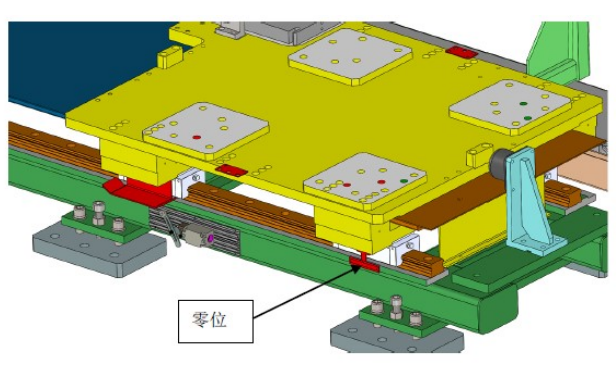

图 5.2.1

2) 按下 Menu (菜单)键, 按下-0-(下一页), 选择 6-System (系统), 进入零点标定/校准界面, 选择进入"单轴 零点标定"界面,如下图 5.2.2 所示, 在 E1 行将 SEL 设置从 0 设置为 1, 输入零度点位置 0, 然后按 F5 "执行", 由此, SEL 变成 0, ST 变成 2, 按下 PREV(返回), 选择更新零点标定结果, 按下 F4 "是", 进行位置校准。

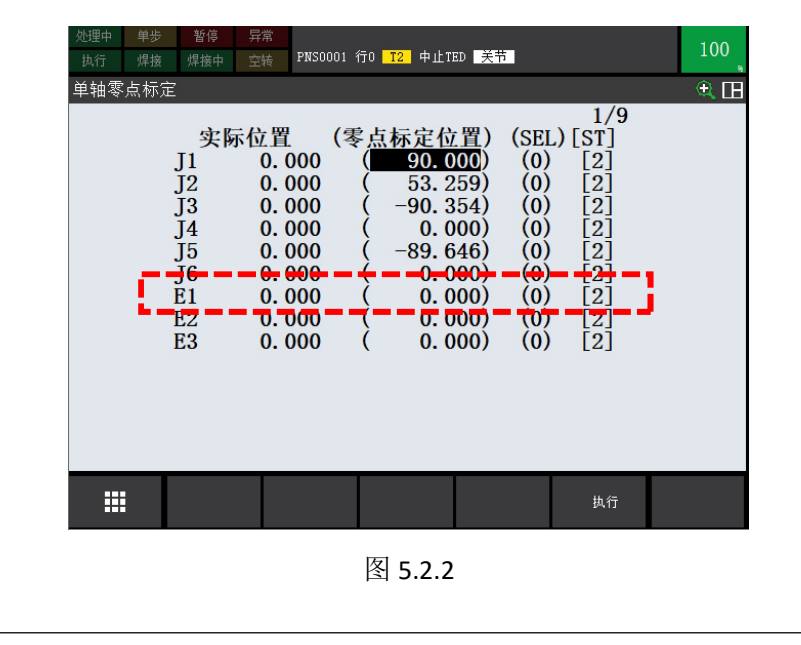

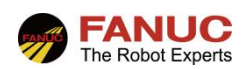

# 6. 附录

#### 6.1 直线导轨轴减速比计算

<sup>1</sup>) 若无法向导轨设计人员或厂家得知导轨减速比的情况下,可在现场根据机器人的实际行程去计算正确的减速 比。首先在控制启动配置导轨轴时,任意输入一个减速比数值,比如 22,配置完成后重启,点动机器人至零刻度线 处, 完成导轨零位标定, 此时机器人导轨轴位置显示 0。

2) 点动机器人从 0 度位置朝一个方向移动,设定移动实际位移为 800mm, 此时机器人 TP 上导轨轴位置显示为 1162, 则可计算正确的减速比 X 为: 22/1162=X/800, 求取出导轨正确的减速比 X 值。

3) 在控制启动下修改导轨轴参数,将正确的减速比填入, 冷启后检查 TP 上导轨的位移显示值, 是否和实际运行 的真实距离一致。一致后点动导轨至上下行程极限,根据位移显示数据确定导轨轴运动范围。